#### User's Guide for Government Polytechnic Lecturers

Note: Candidates have to pay the fee at any branch of S B I with the generated Challan after submission of application, otherwise the submitted application will be liable for rejection.

Please read the following instructions before filling the online application for Government Polytechnic Lecturers.

#### How to access online application form?

The Apply Online link in the home page of http://www.apspsc.gov.in website will lead you to read instructions for filling online Application form. See fig (1).

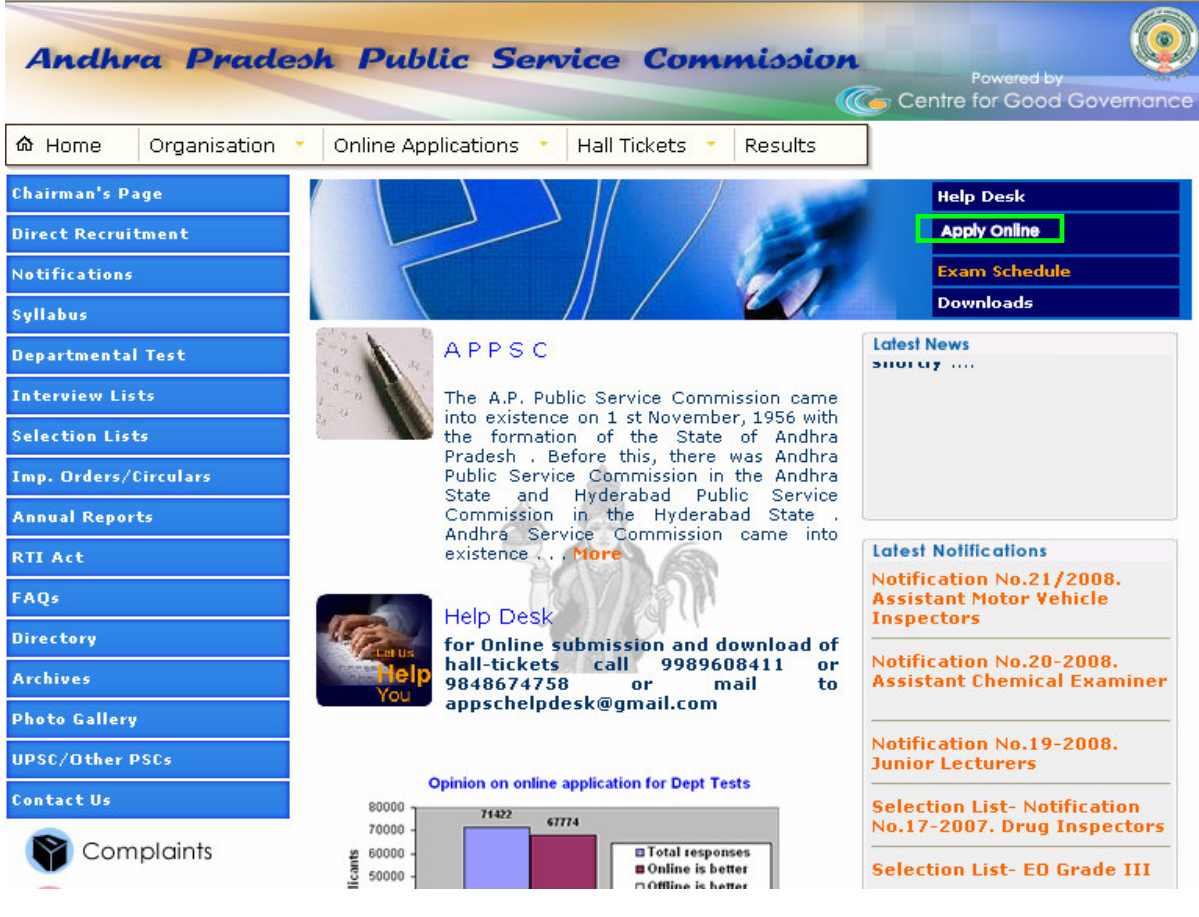

 $fig(1)$ 

By clicking on Apply Online link, candidate can see the display of message WELCOME TO **ONLIE APPLICATION.** Click on OK button to proceed to fill the online application.

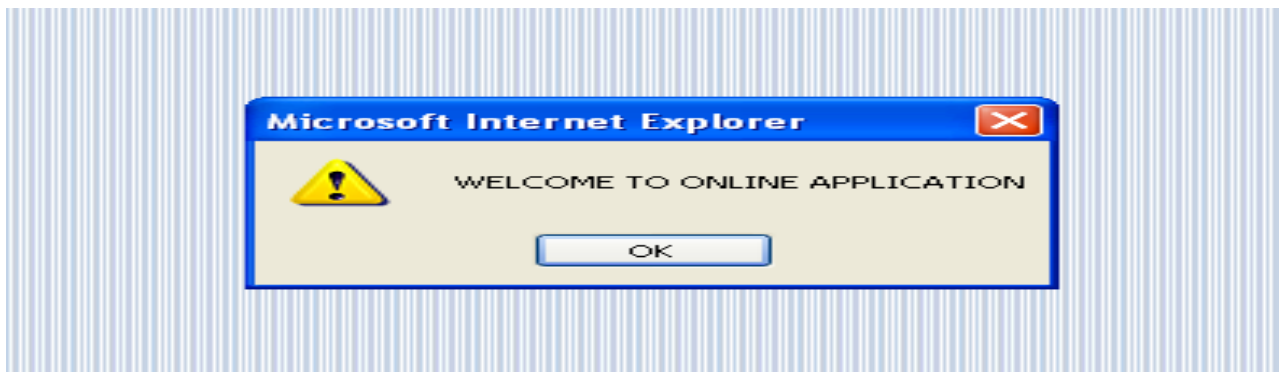

# $fig(2)$

After clicking OK button, Candidates can see the display of following screen for uploading **photograph**. For uploading photograph candidates have to go through the displayed instructions or can download detailed instructions by clicking on **instructions** link. Candidates have to click on **user guide** for data entry into online application.

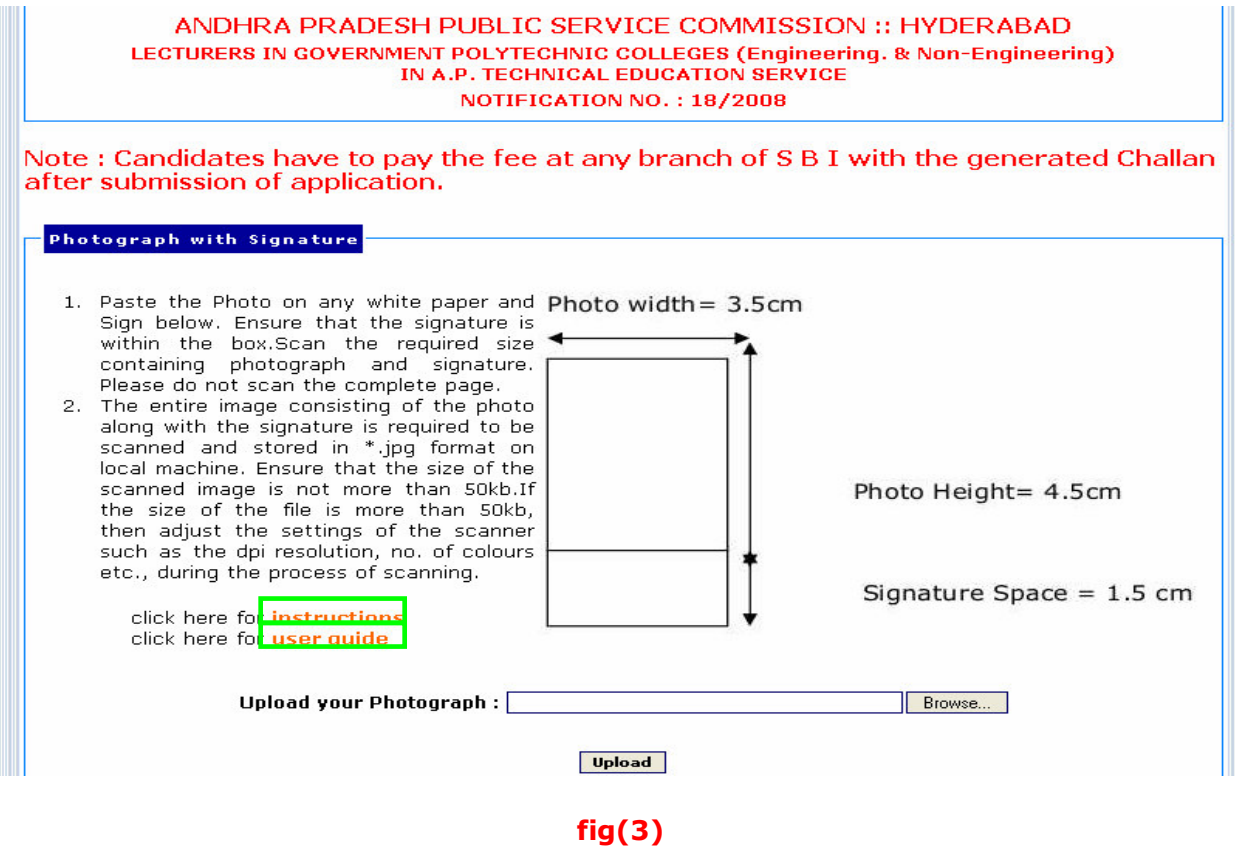

### Scanning & Uploading Photograph and Signature

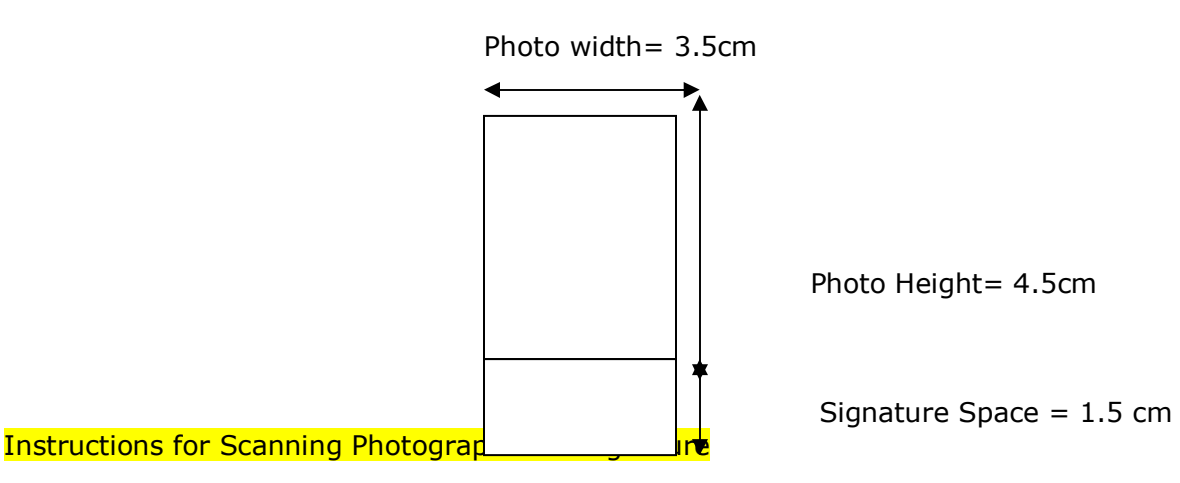

### Note: Don't forget to sign below the photograph.

- 1. Paste the Photo on any white paper as per the above required dimensions. Sign in the Signature Space provided. Ensure that the signature is within the box.
- 2. Scan the above required size containing photograph and signature. Please do not scan the complete page.
- 3. The entire image (of size 3.5 cm by 6.0 cm) consisting of the photo along with the signature is required to be scanned and stored in  $\ast$ .jpg format on local machine.
- 4. Ensure that the size of the scanned image is not more that 50KB.
- 5. If the size of the file is more than 50 KB, then adjust the settings of the scanner such as the dpi resolution, no. of colours etc., during the process of scanning.
- 6. The candidate has to sign in full in the box provided. Since the signature is proof of identity, it must be genuine and in full; initials are not sufficient. Signature in CAPITAL LETTERS is not permitted.
- 7. The signature must be signed only by the candidate and not by any other person.
- 8. The signature will be used to put on the Hall Ticket and wherever necessary. If the candidate's signature on the answer script, at the time of the examination, does not match the signature on the Hall Ticket, the candidate will be disqualified.

### Sample Photo and Signature

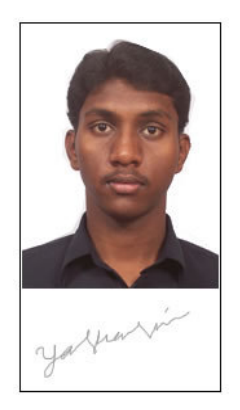

e.g. The Technical Specifications of the sample scanned image shown above are:

- Size of the file < 50 KB
- Dpi setting = 200 dpi
- True Colour

# Sample Screen Shots for uploading Photo with Signature

The candidate has to upload his/her **Photo with Signature** in the prescribed format by clicking on the **browse** button in the application form. By clicking on **browse** button the following screen appears.

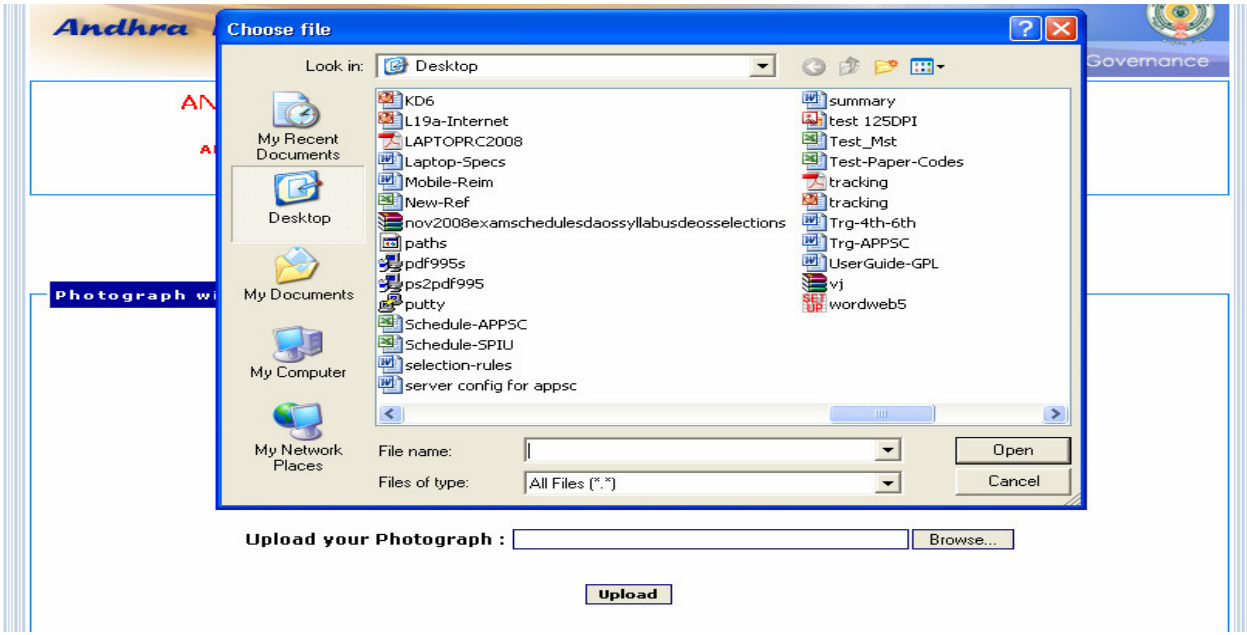

### $fig(4)$

Click on the scanned and stored photograph 'Sample Image' (JPEG image) to upload from local machine.

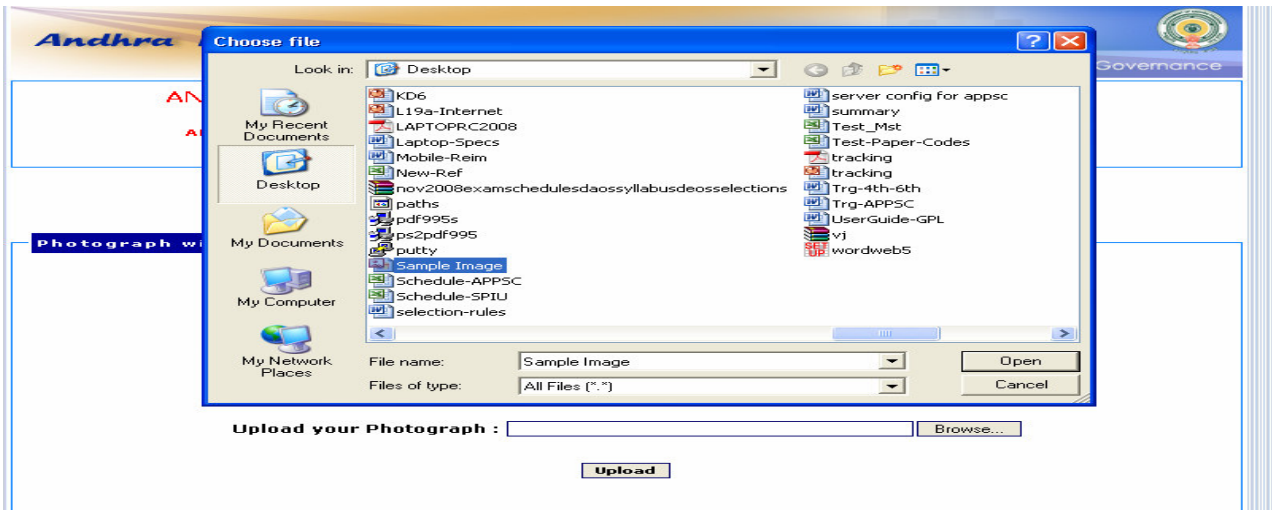

### $fig(5)$

By clicking on file 'Sample Image', the image is automatically displayed as File name. Click on **Open** button the following screen will be displayed. Then click on **Upload** button to check the quality of photograph.

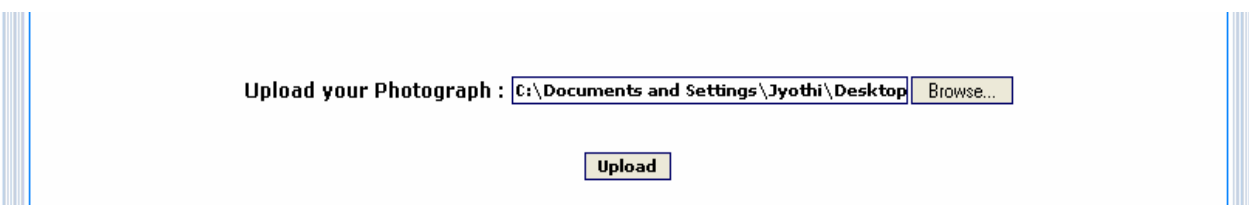

### fig(6)

The uploaded photograph appears in the following screen. The candidate has to **click** on CONTINUE button to proceed further for filling the application. If the candidate doesn't satisfy with the quality of photo he has to **click** on **BACK** button to upload best quality photograph by repeating the above described procedure starting from the scanning of photograph with signature.

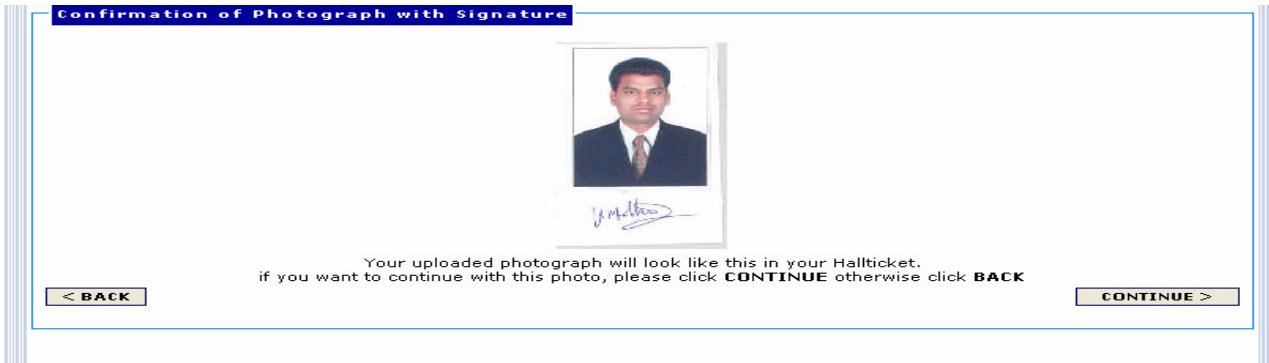

fig(7)

By clicking on **CONTINUE** button the following message as **Fields marked with '\*' are** compulsory will be thrown by the system. See fig (8)

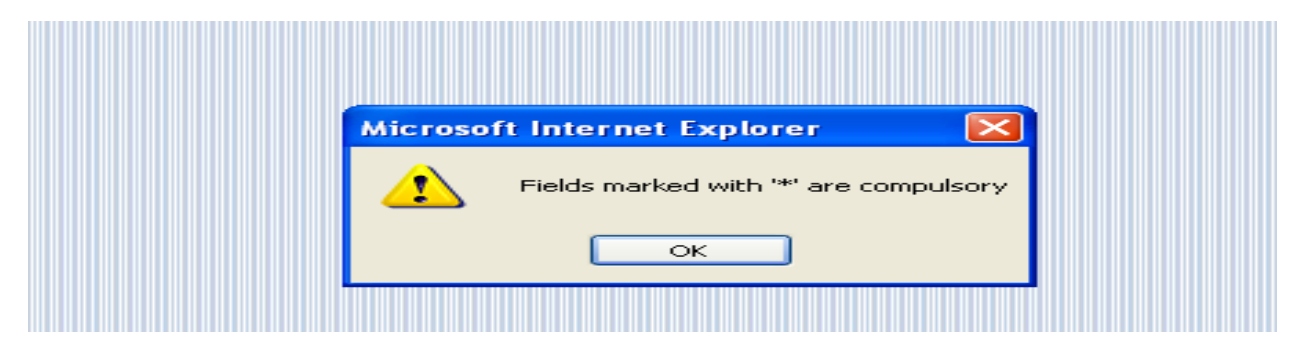

### fig(8)

By clicking on  $\mathbf{ok}$  button on the above message the application form for Government Polytechnic Lecturers Application will be enabled.

The candidate has to first enter the details in the following order in the enabled form.

- Personal Details
- Examination Details
- Qualification Details
- Basic Education Details for Zone Identification
- Declaration

#### Note: After Submission of all the details the data will be automatically converted to CAPITAL LETTERS even the candidate fills the data in SMALL LETTERS.

### Personal Details

#### Note: Please provide Mobile Number for receiving SMS on Application acceptance, Exam Dates, Hall Ticket Download information and Results.

Enter **Name** exactly as in your 10<sup>th</sup> class certificate. Avoid dots or hyphen with your initials. Instead give space between initials. Enter Father's/ Husband's Name. Avoid dots or hyphen with your initials. Instead give space between initials. Select date, month and **year** from three boxes age will be displayed as on 01-07-2008. Gender can be clicked by selecting Male or Female box.

Type your full **Address** in the boxes provided, Select **District** from the given list, Enter *pin* code. Enter e-Mail for future correspondence. Enter Mobile No. for sending SMS for communicating **application acceptance, exam dates, Hall ticket** download, Results and any other important information. Select **Community** from the given list. Candidates claiming 'B.C' have to click the box 'Yes' if they belong to 'Creamy Layer' otherwise click the box 'No'.

Click the box 'Yes' if you belong to Ex-Service Men otherwise click the box 'No'. Sample screen with data is shown fig (9) below.

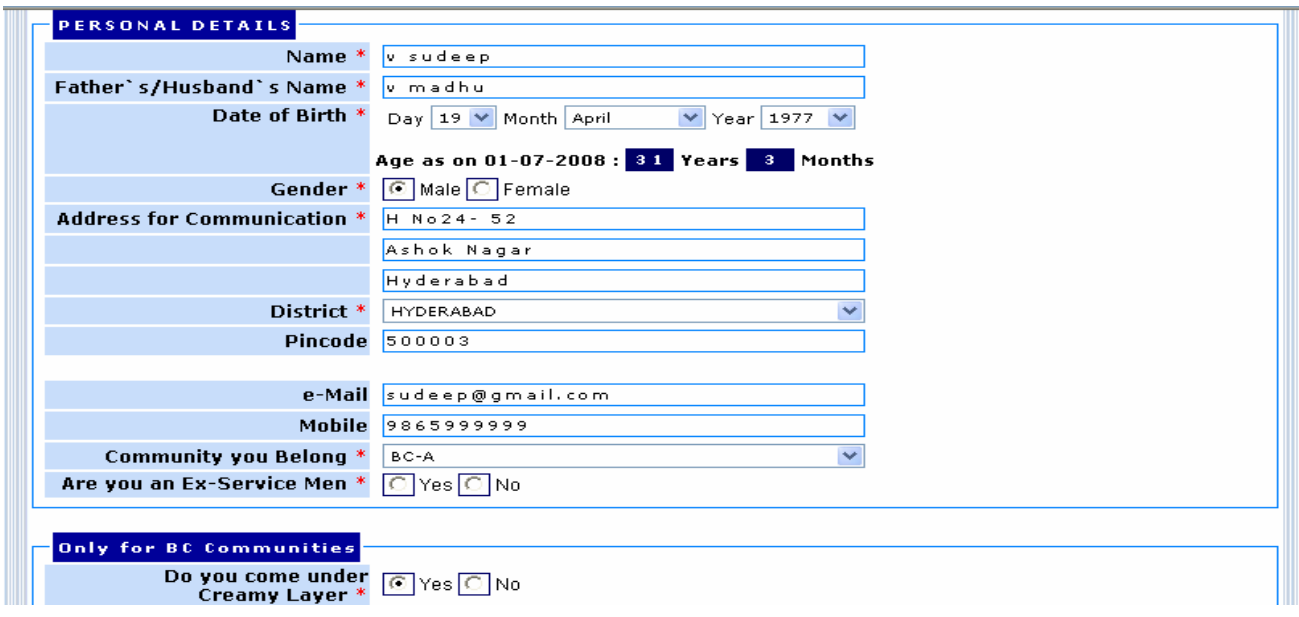

fig (9)

### Age Relaxation

Click the box 'Yes' if you claiming Age Relaxation otherwise click the box 'No'. If 'Yes' click the relevant category boxes under which you are seeking Age Relaxation and enter the **'Length of Service'** for age relaxation. **Community** will be automatically displayed from the community selected from the given list, Click the box 'Yes' if you belong to Ex-Service Men otherwise click the box 'No'. If 'Yes' enter 'Length of Service' in years. The candidate can tick VH, HH and OH boxes as per the eligibility. Click the box  $Yes'$  if you Worked as Instructor in **NCC** otherwise click the box 'No'. If 'Yes' enter 'Length of Service' in years. Click the relevant Employment Status box (State Govt. Employee, private, unemployee) for Age relaxation. Click the box 'Yes' if you are retrenched temporary employee in State Census Department otherwise click the box 'No'. If 'Yes' enter 'Length of Service' in months. Sample screen with data is shown in fig (10) below.

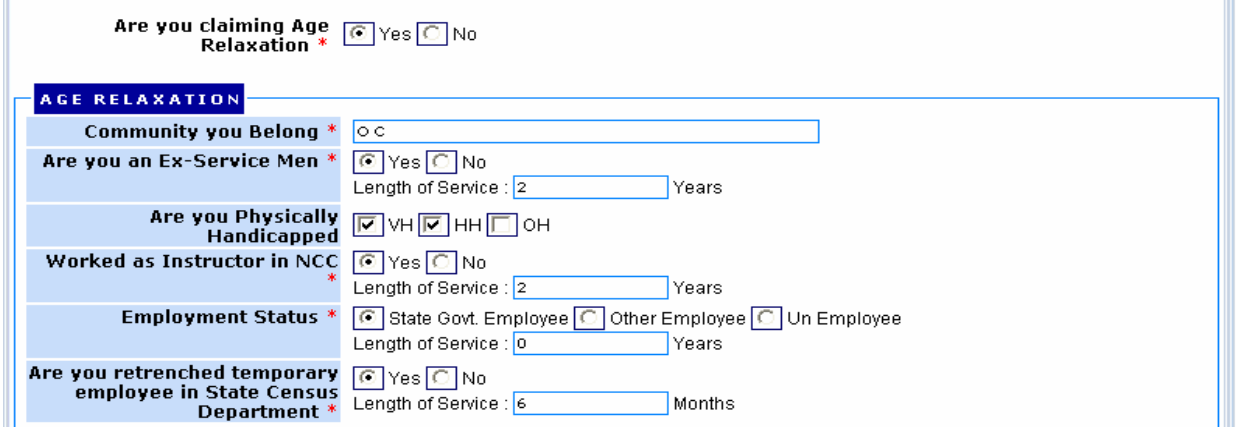

fig (10)

### Fee Exemption Note: Every candidate has to pay Rs.25/- towards Processing Charges.

Click the box 'Yes' if you are claiming Fee Exemption otherwise click the box 'No'. If **'Yes'** click the relevant category boxes under which you are seeking Fee Exemption. Click the box 'Yes' if you belong to **Ex-Service Men** otherwise click the box 'No'. The candidate can tick VH, HH and OH boxes as per the eligibility. Click the box 'Yes' if you belong to white card holder otherwise click the box 'No'. Click the relevant Employment Status box (State Govt. Employee, private, unemployee) for fee Exemption.

### Examination Details

Select your **preferred Centre for Examination** from the given list and **Post** you desire to apply from the given list. Sample screen with data is shown in fig (11) below.

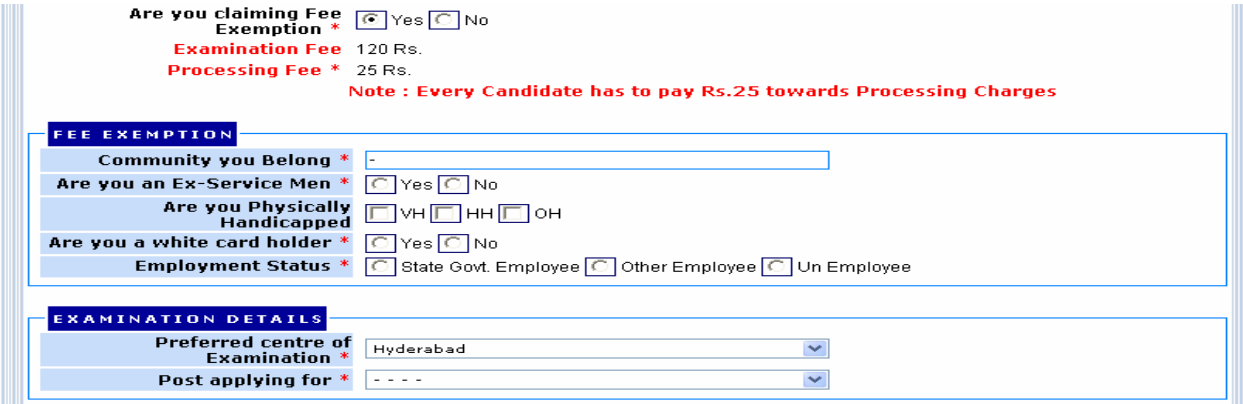

### fig (11)

#### Qualification Details

Select the qualification from the given list. If the relevant qualification does not exist in the select box, select 'Others' in the list and enter the qualification in 'others' box. **Select Branch/Subject** from the given list. If the relevant Branch/ Subject do not exist in the select box, Select 'Others' in the list and enter the Branch/Subject in 'others' box. Select date, month and year from three boxes and click for **Date of Acquiring Qualification**. The Date of Acquiring Qualification should be prior to the notification published date(18-12-2008). Select the **Percentage of Marks** obtained from the given list with decimals. Candidates must possess first class degree and 55% marks is enough for the candidates belonging to **SC/ST** community. **Division** can be **clicked** by selecting '1st class', '2nd class and pass. Select the University from the given list. If the University does not exist in the select box, Select 'others' in the list and enter the University in 'others' box. Select the **specialization of the subject in PG/Degree** from the given list as per the requirement of the post. If the relevant Specialization of the subject in does not exist in the select box, Select 'others' in the list and enter the specialization of the subject in PG/Degree in 'others' box. Click the box 'Yes' if you possess Qualification as per Notification otherwise click the box 'No'. Sample screen with data is shown in fig(12) below.

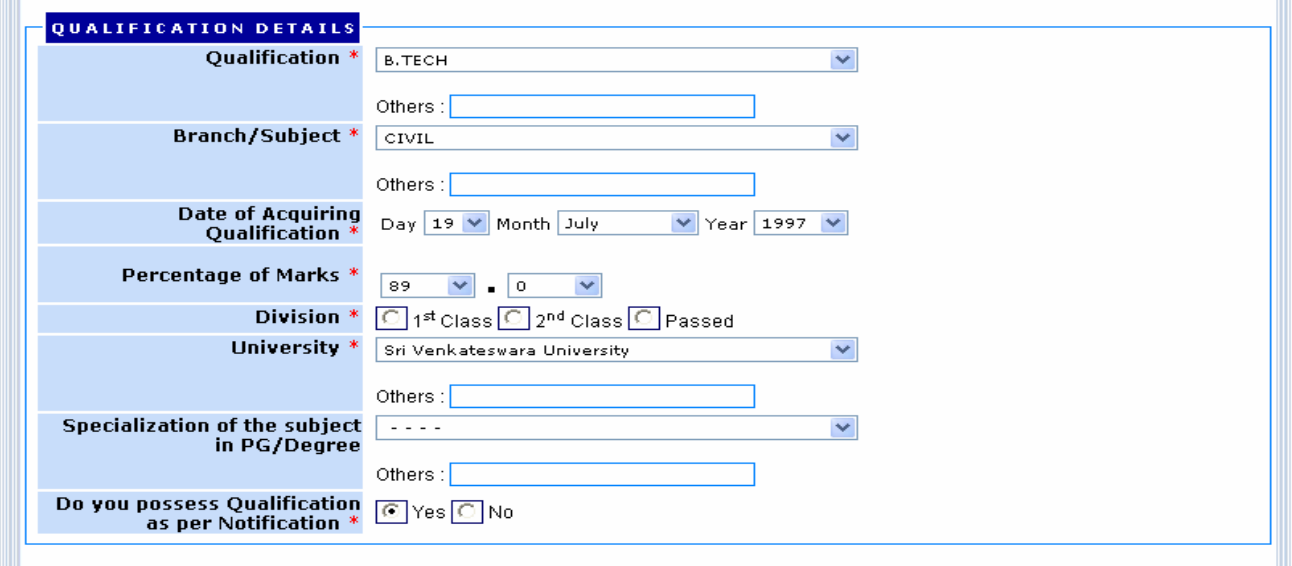

fig (12)

#### Basic Education Details for Zone Identification

#### Regular Candidates

Type of Study from 4th class to 10th class can be selected by clicking 'Regular' box. Regular candidates have to select the **school studied District** form the given list from 4th class to 10th class. As per the selection of Districts the system will display the 'Zone you Belong'.

4th Class: Select 4<sup>th</sup> Class studied District form the given list **5th Class:** Select 5<sup>th</sup> Class studied District form the given list 6th Class: Select 6<sup>th</sup> Class studied District form the given list 7th Class: Select 7<sup>th</sup> Class studied District form the given list 8th Class: Select 8<sup>th</sup> Class studied District form the given list 9th Class: Select 9<sup>th</sup> Class studied District form the given list 10h Class: Select 10<sup>th</sup> Class studied District form the given list Sample screen with data is shown in fig (13) below.

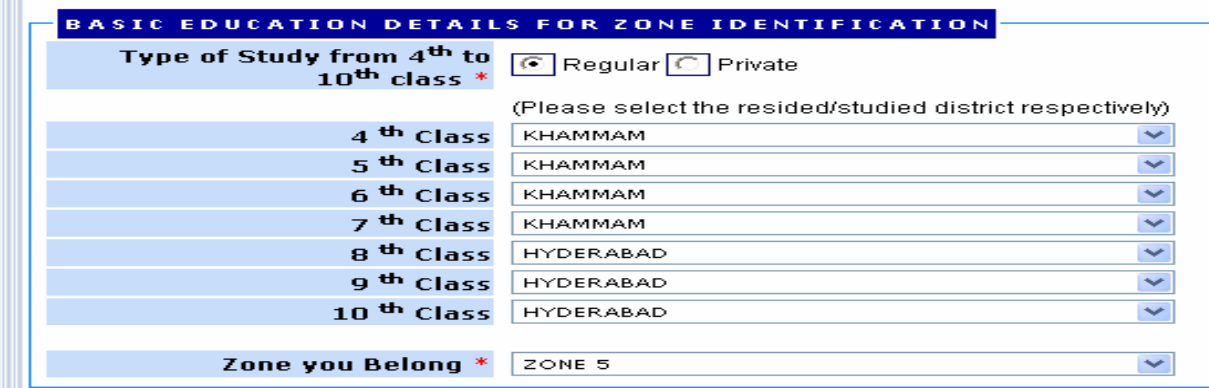

#### Private Candidates

Type of Study from 4th class to 10th class can be selected by clicking 'Private' box. Private candidates have to select the Resided District form the given list for the preceding 7 years in which he/she appeared for the SSC examination onwards. As per the selection of Districts the system will display the 'Zone you Belong'.

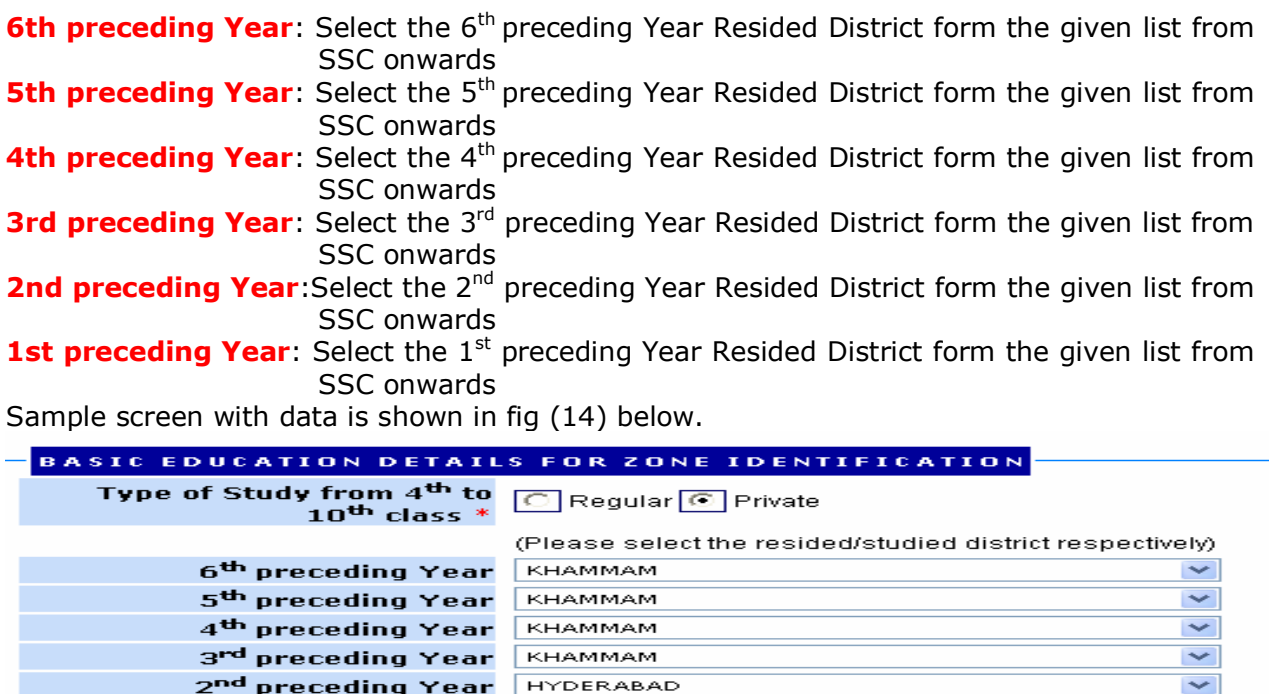

Year of appearing<br>SSC/Degree Zone you Belong \* EONES

1st preceding Year HYDERABAD

# fig (14)

**HYDERABAD** 

 $\checkmark$ 

 $\overline{\phantom{0}}$ 

 $\sim$ 

### **Declaration**

Candidates have to accept the declaration by **clicking** in the provided box shown below.

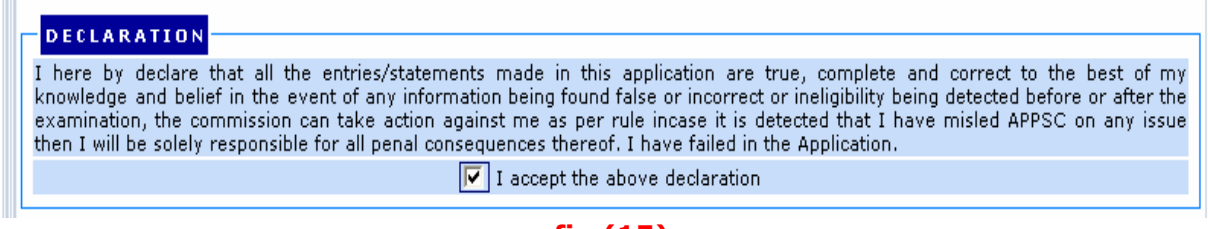

fig (15)

### Verification Code

Candidates have to type the **security code** in the given box as displayed in the image as shown in the fig (16) before previewing the entered data in the application.

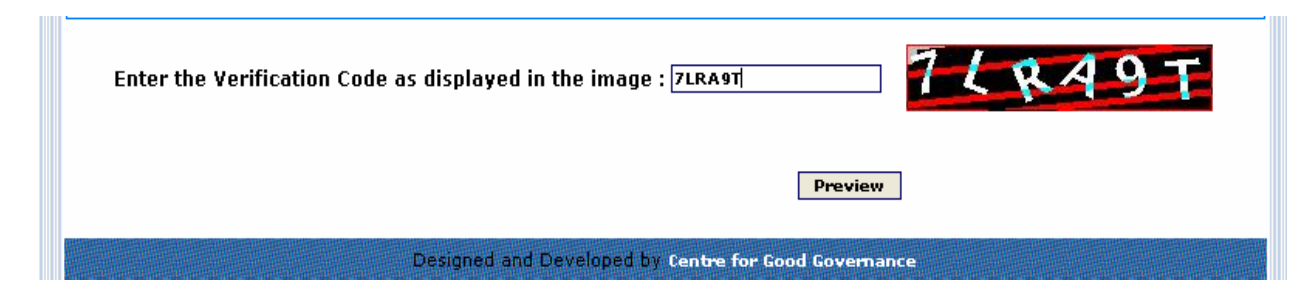

# fig (16)

By clicking on **preview** button the following screen appears.

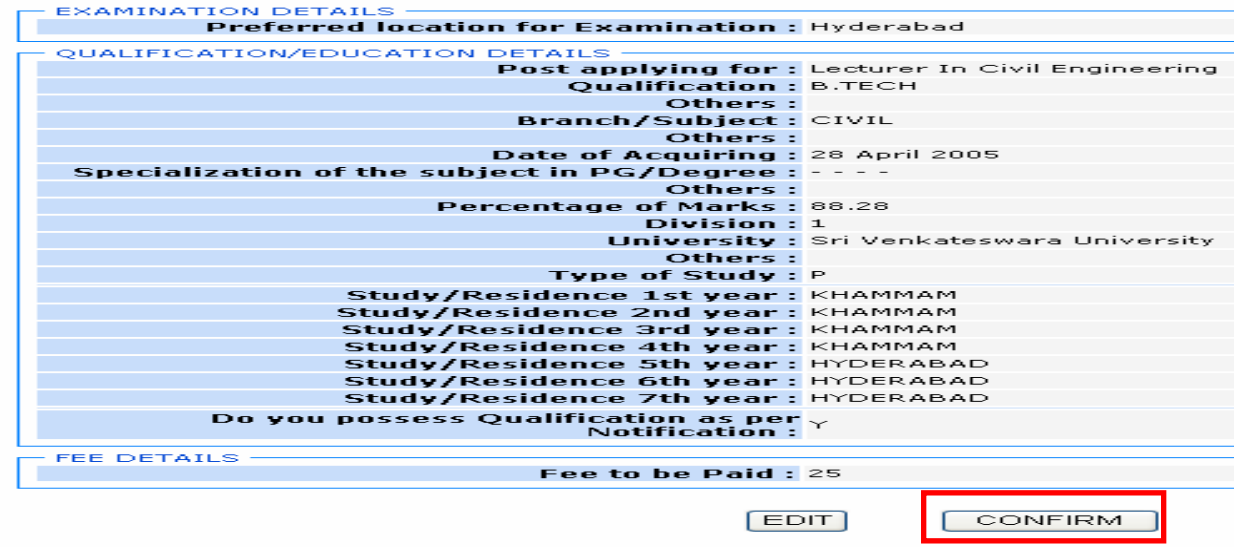

# fig (17)

For correcting the entered data the candidates have to click on **EDIT** button otherwise they have to click on **CONFIRM** button the following screen appears.

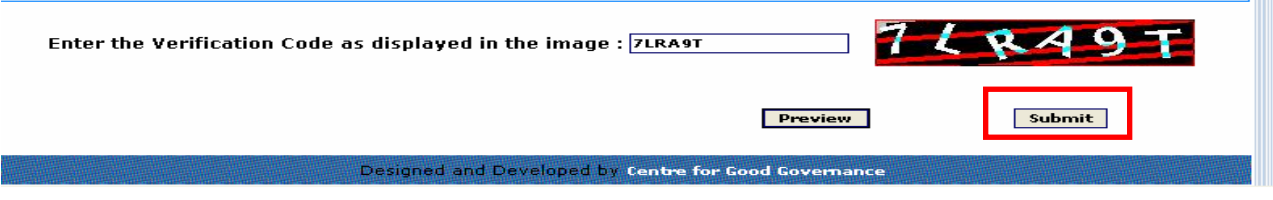

fig (18)

Click on Submit button to submit the correct data. After clicking on submit button the following screen appears.

#### PRINT the Application and Challan form

### Note:

- 1. Your Application has been provisionally accepted subject to payment of fee at any branch of SBI.
- 2. The submission of application through online is not final, please pay the amount indicated in the challan at any branch of SBI.
- 3. The pee paid by the candidate is not refundable at any cost.
- 4. The system generated ID is displayed for future reference
- 5. If you are unable to view pdf document download the Adobe Reader

The candidate has to **select** the **mode** of submission of application. For **printing** the Application and challan click on Download Application & Challan. The candidate has to **print** the **challan** form to make **payment** at any branch of SBI.

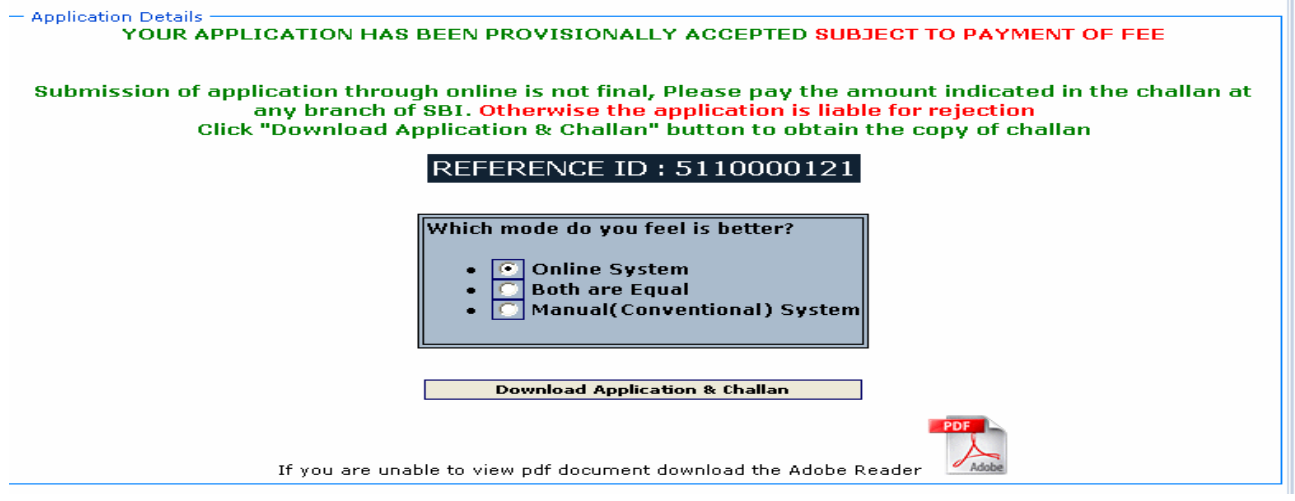

# fig (19)

### CHECK STATUS

Candidate will be able to know the **status** of application by entering the Referenceid and challan number by clicking on check status button on home page. Application acceptance status will also be sent to the candidates through SMS to the given mobile numbers.